# **Creating an Edublog Site for 21things4teachers**

Get started by creating a blog. Check with your instructor to determine if you are going to be using Edublogs.org, Edublogs Campus, WordPress, or some other blogging service. Edublogs.org provides free blogs [\(http://edublogs.org\)](http://edublogs.org/)for educators, and also offers a premium service for a fee. In addition, there is a Campus version (such as that available for Macomb county educators at [http://edublogs.misd.net\)](http://edublogs.misd.net/) that some districts subscribe to. Finally, WordPress is the platform blogs use and can be used independently of Edublogs. **Please check with your instructor about which blogging service you will be using**

# 1. Edublogs.org

To create a blog a[t http://edublogs.org,](http://edublogs.org/) click on "Get Your Free Blog Now"

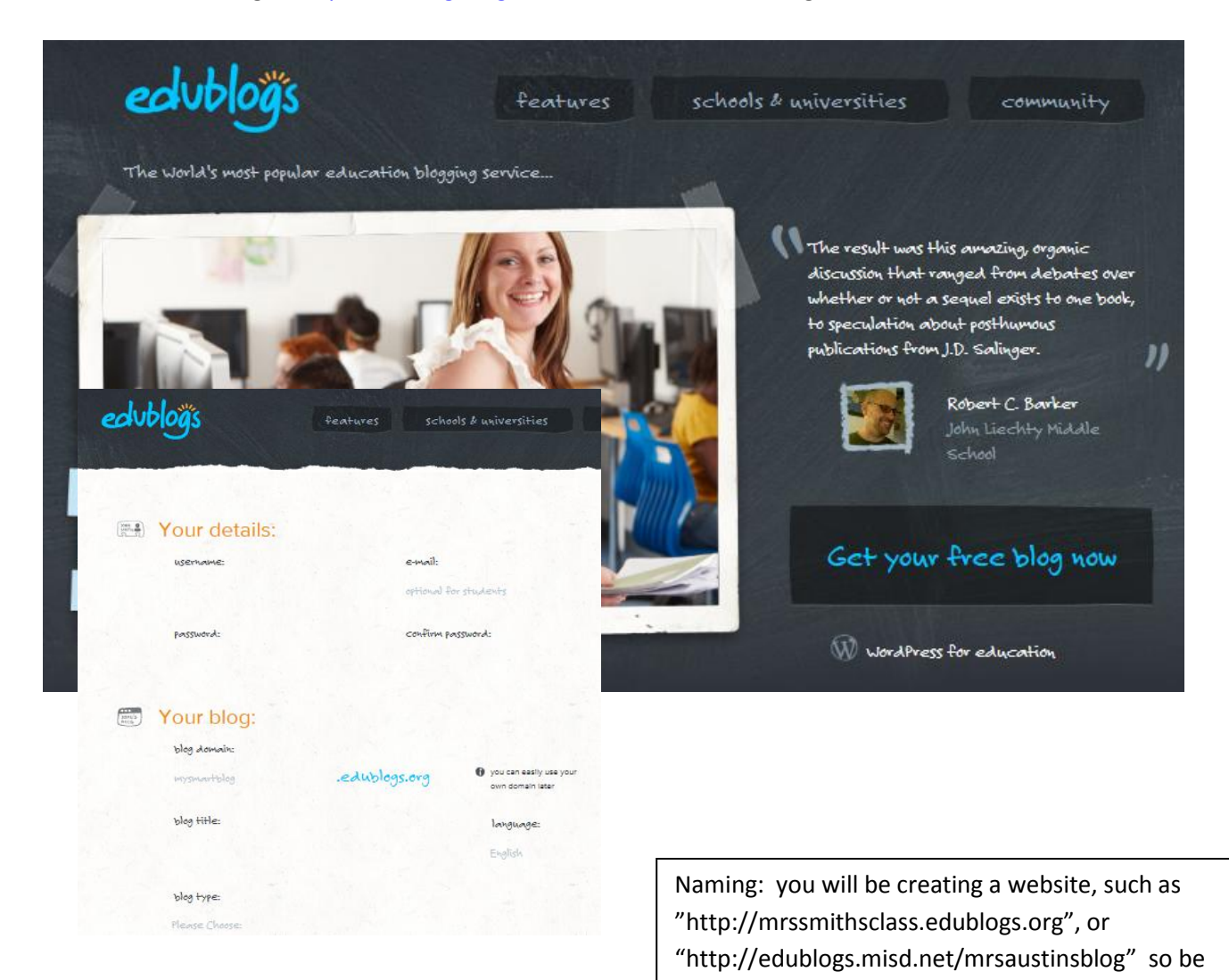

thoughtful in your naming.

# Edublogs Campus

#### For Macomb county educators, visit [http://edublogs.misd.net](http://edublogs.misd.net/)

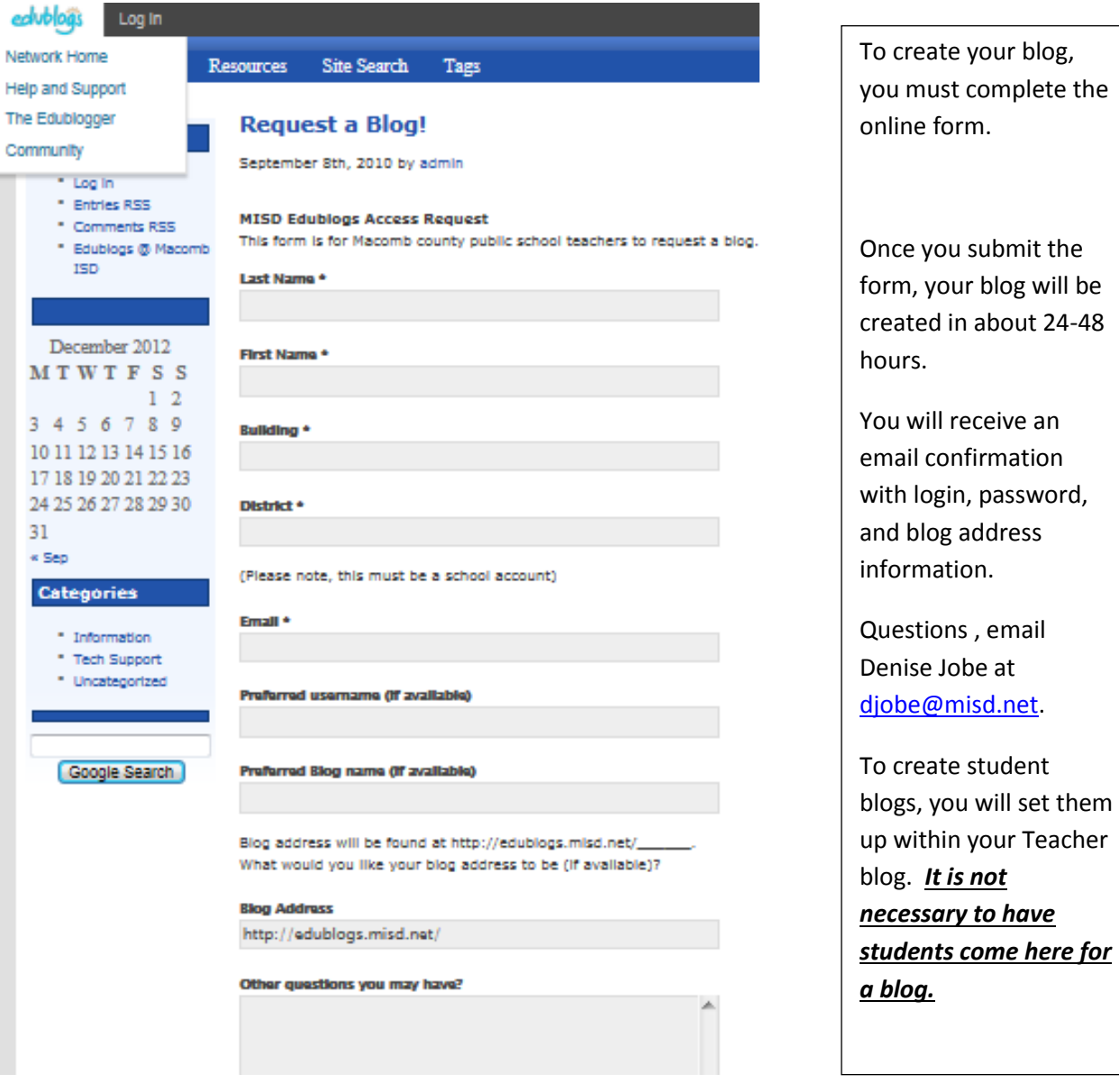

- 3. WordPress check with your instructor
- 4. Other blogs check with your instructor

Once you have completed the creation of your blog, you will begin working in the Dashboard to create posts, pages, and categories for content. You will also learn to moderate comments, post images and screenshots, and create custom menus. Review the following pages to gain a basic understanding of blogging menus, commands, and features.

you submit the

 $lt$  *is* not

# **Getting Started with Edublogs**

# **The Blog DashBoard**

The dashboard is the control panel for your blog. This is the brain center for creating posts, pages, monitoring and moderating posts, changing themes, and more.

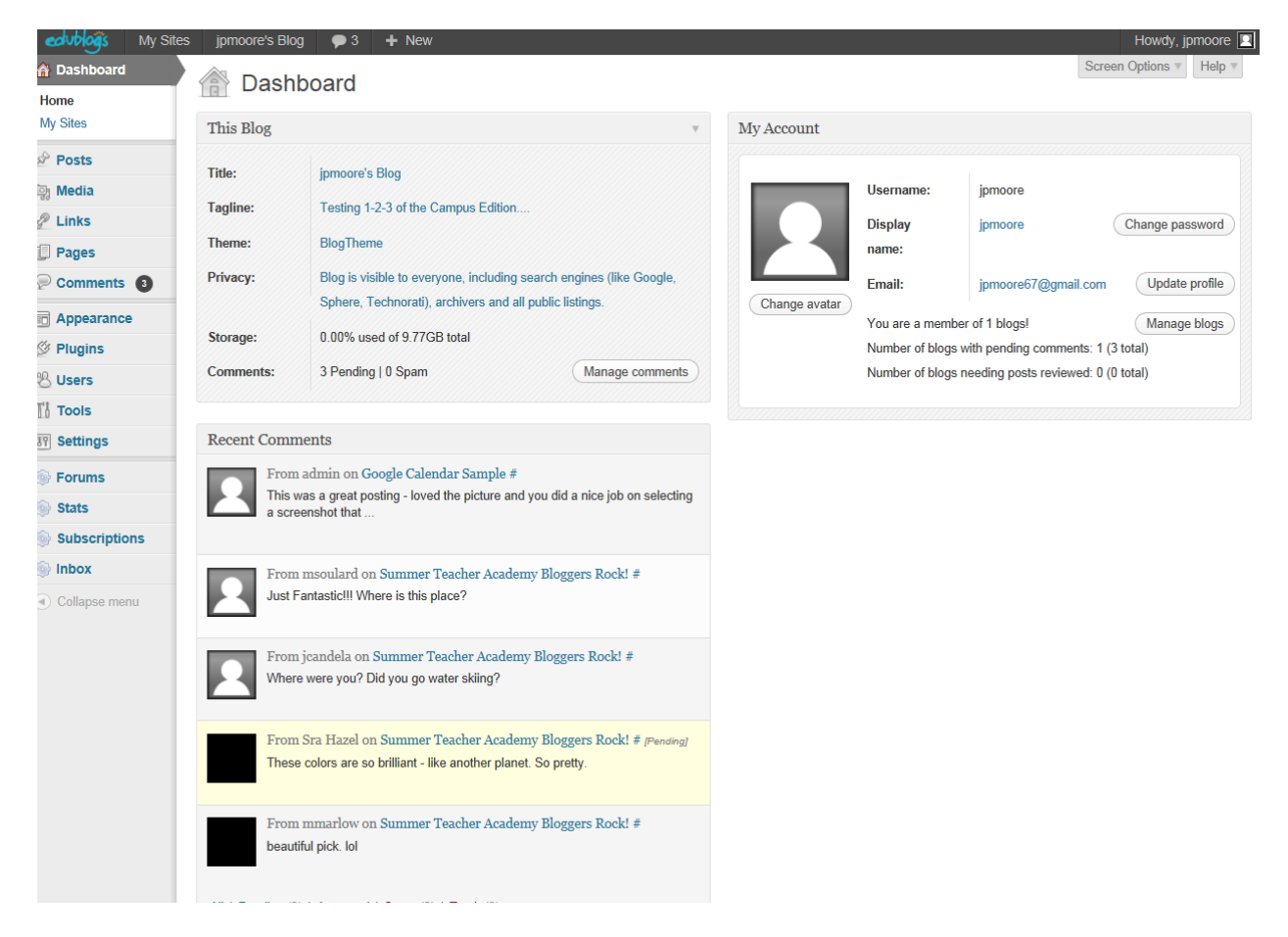

# **This Blog**

# Dashboard

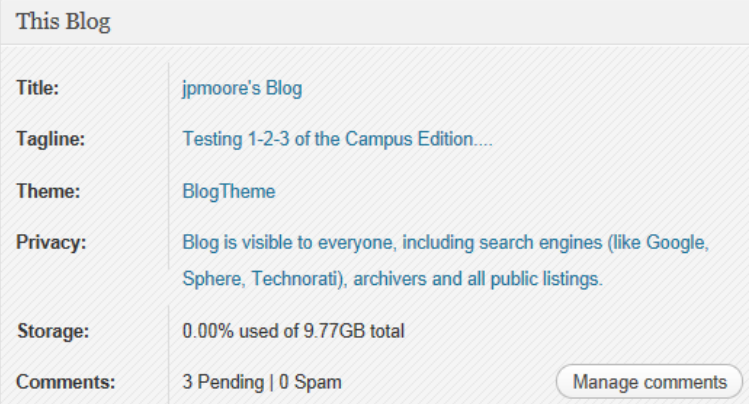

This section includes the Title, Tagline, Theme, privacy settings, and storage information. If you post a large quantity of pictures, please note you may need to email and request more storage. In addition, this area tells you if you have Comments that need to be "Moderated", or approved.

## **My Account**

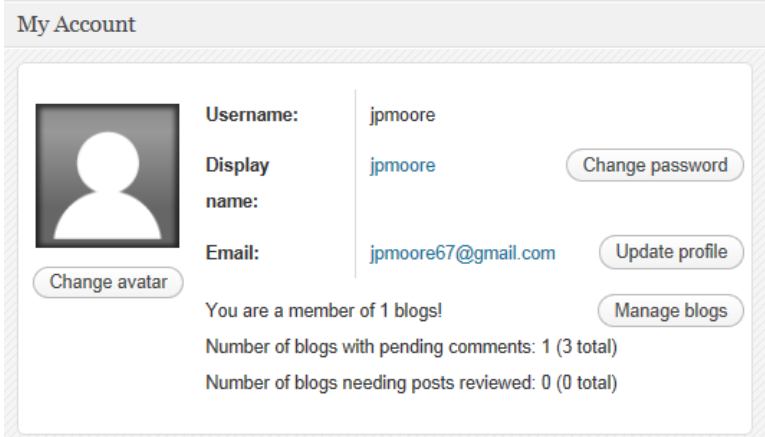

This area identifies you as a user, and lets you know the information you entered when you created your account. It also lets you know how many blogs you are a member of, pending comments, or posts that need to be reviewed.

## **Recent Comments**

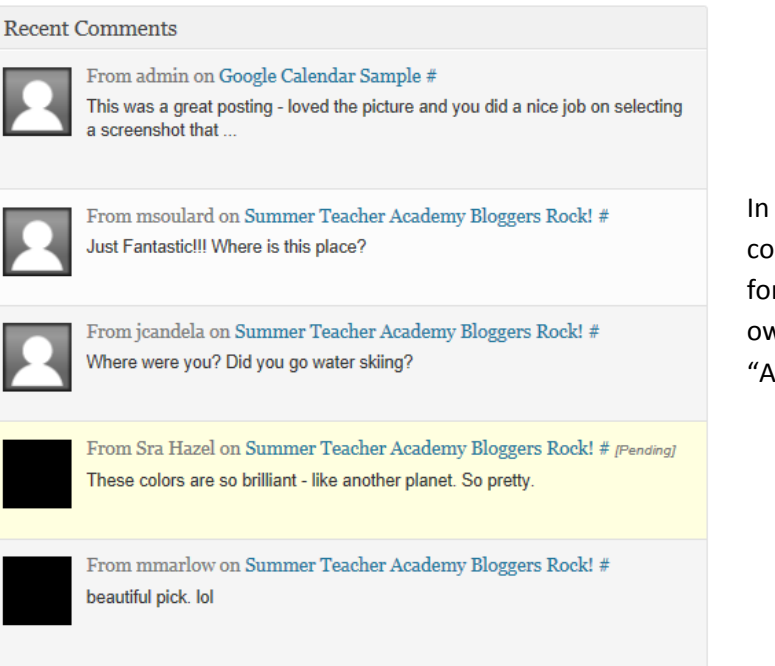

In this area, you will see the most recent responses, or comments, that were entered into the blog. In order for these comments to be displayed, the owner/administrator (you!) will need to go in and "Approve" the comments.

#### **Dashboard Left-hand Menu**

## **A** Dashboard

Home

My Sites

Posts

**m** Media

**PLinks** 

**Pages** 

Comments 3

**同 Appearance** 

The Dashboard has a mini-menu on the left side which is used for quick access to tasks. In a blog, it is important to understand the two types of items you will be adding: **Posts** and **Pages**

**Posts** are the items you add to a page, such as an image, video, document, or other type of media.

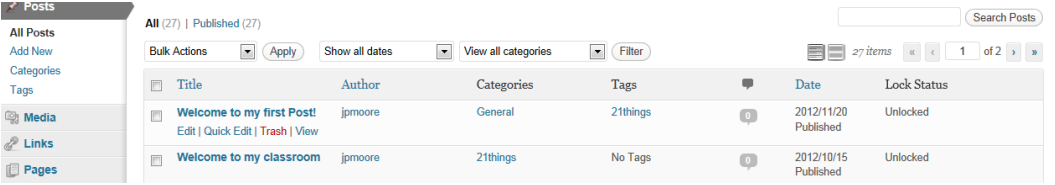

**Pages** are unique web addresses within the blog, found under separate "tabs" within the blog site.

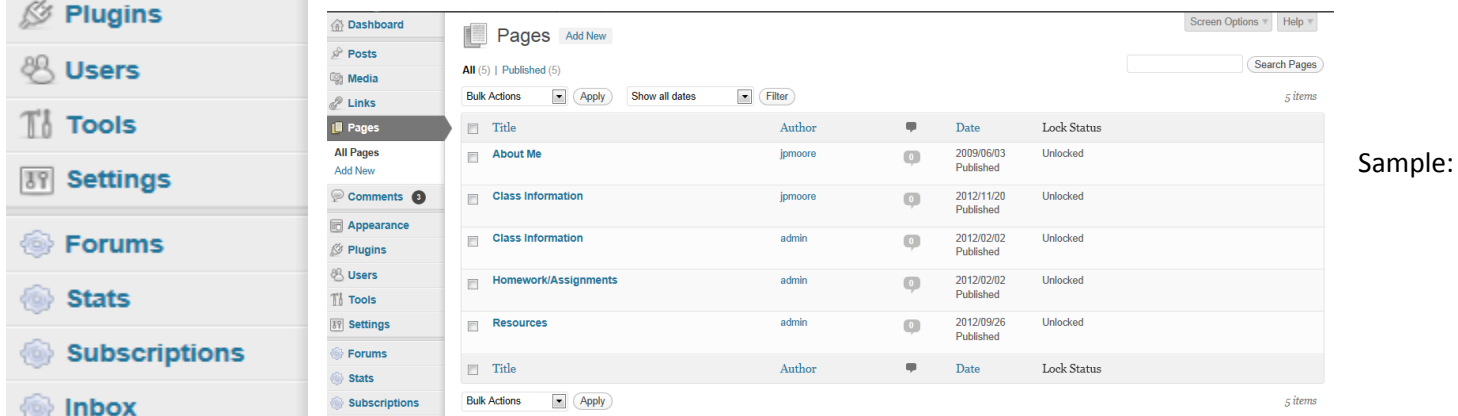

#### Collaps jpmoore's Blog

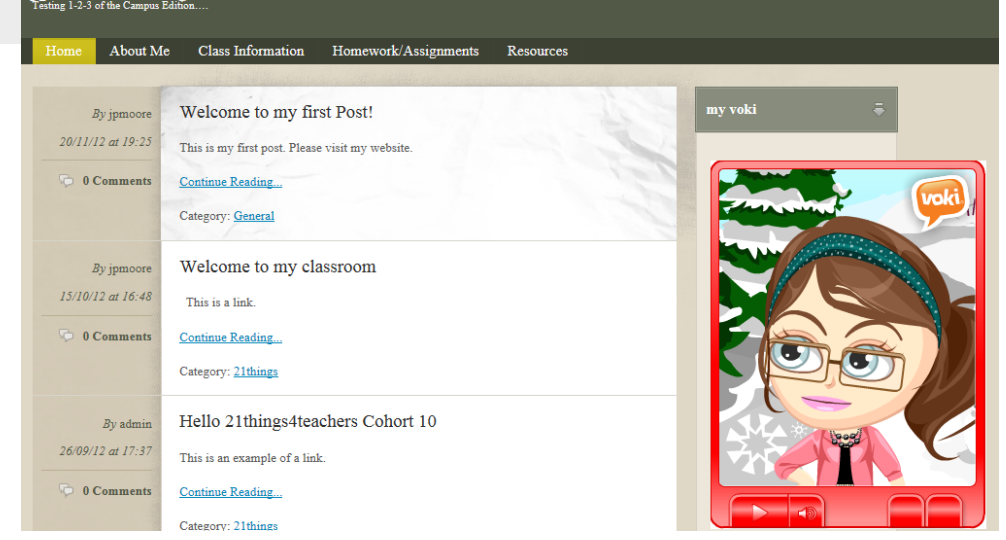

# **Creating a Post**

When you have new content to add to a page, you will "Add New".

- 1. Begin by entering a title for your post in the "Enter title here" area. For example, "Daily Journal Activity".
- 2. Make sure you have the "Visual" tab selected. (You will only use the "HTML" tab when embedding items such as video, Google Calendar, Creative Commons, etc.)
- 3. Using the "Upload/Insert" area, add "Media" such as video, images, documents, and more. (This will be covered in more detail in the next section. )
- 4. Key text in the white space and use the hyperlink option in the tool bar to hyperlink items.
- 5. Organize your posts by assigning them to "Categories". Click on "Add New Category" to create your own.
- 6. Further organize with "Tags". Get recommendations on how to tag your posts using the "Choose from the most used tags".
- 7. Preview your Post, save as a draft, or "Publish" to your blog.

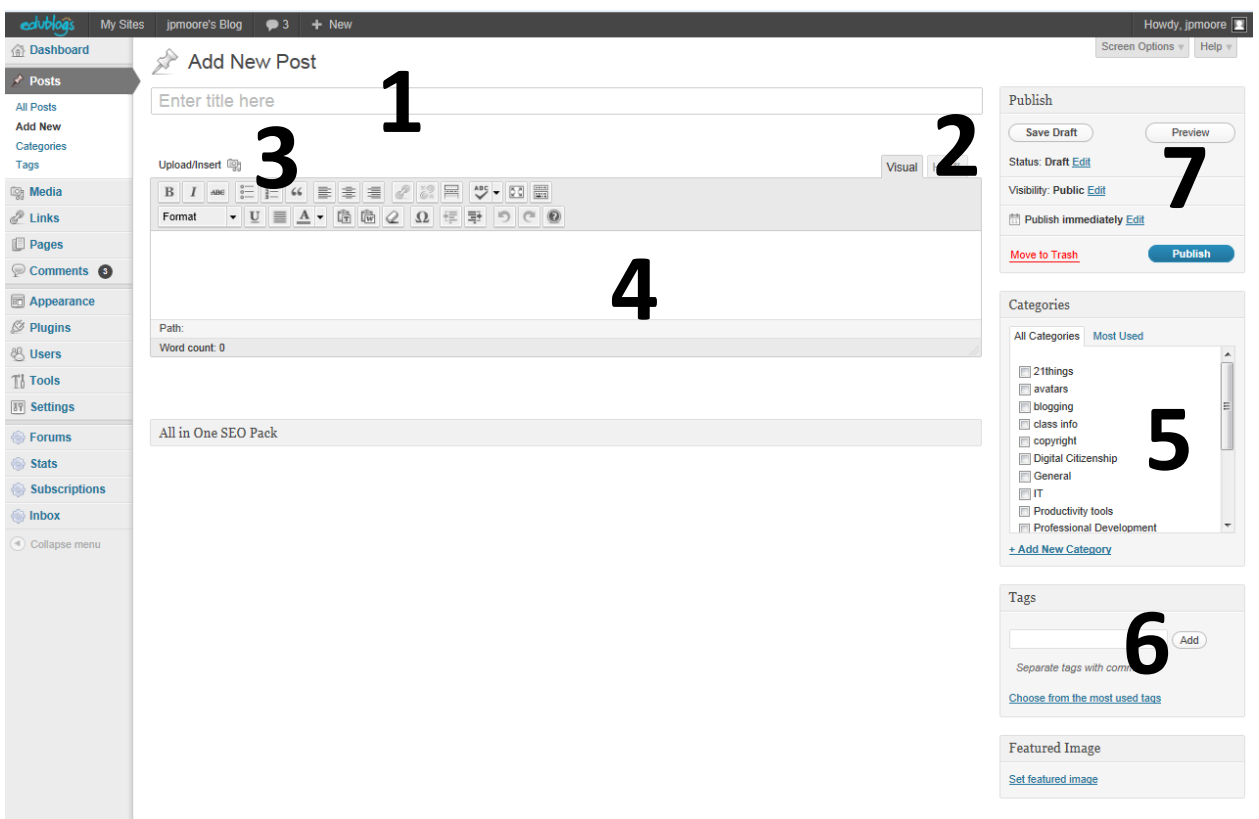

# **Upload/Insert**

This area of the Post will allow you to add video, imges, files, or more.

- 1. Make sure you are in the "Visual" tab.
- 2. To insert a hyperlink, key your text in the workspace, highlight the text, then click on the "hyperlink" button.
- 3. Make sure to turn on the "Kitchen Sink", which allows you to have multiple tools available for editing posts.
- 4. To add media, click on the "Upload/Insert" to move to the next screen.

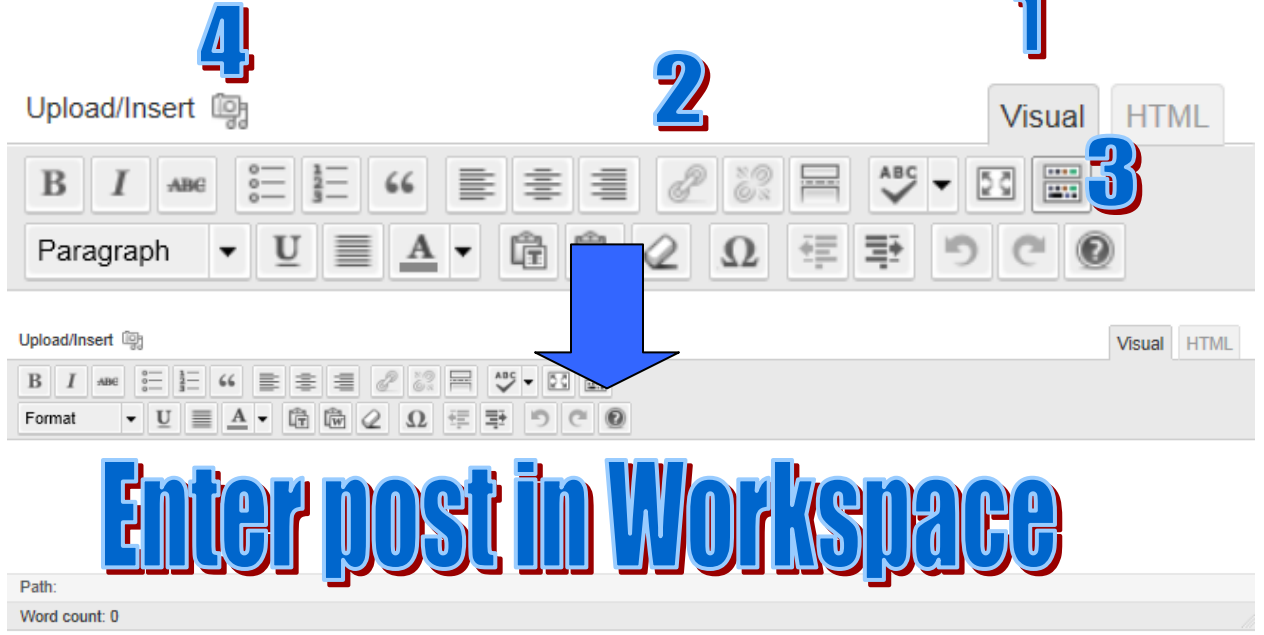

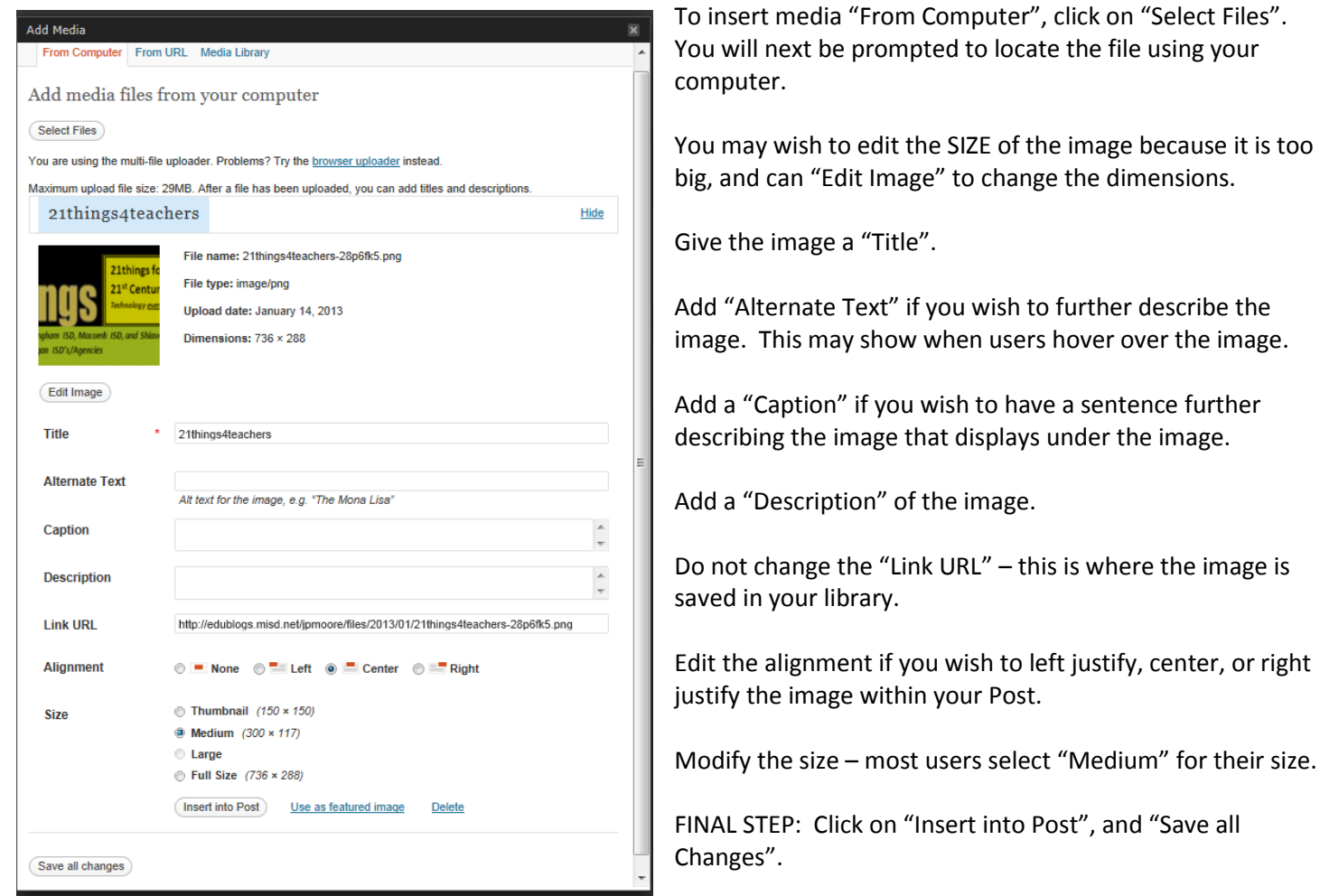

# **Categories**

 $\bar{\alpha}$ 

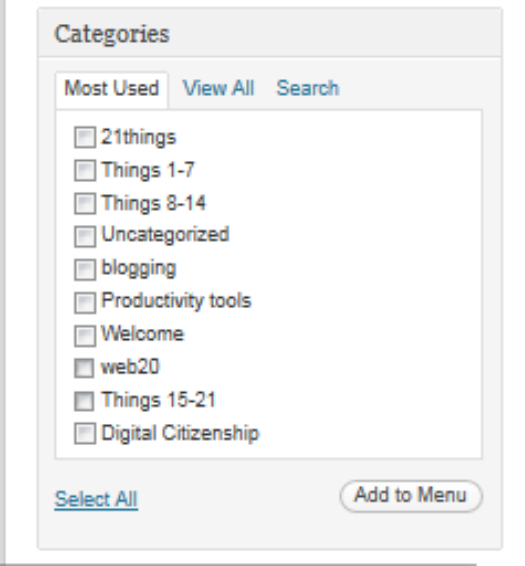

To assist in organizing your Posts, create categories for your Posts. Click on "+Add New Category" to create a new category. Examples are shown to the left.

Consider adding categories for your classes taught, units of instruction, standards, tools, or etc.

As you create categories, the "Most Used' tab will identify your common categories.

Blogs for 21things4teachers should include the following categories: Things 1-7 Things 8-14 Things 15-21 CITW Connections

NOTE: We will also use categories in "Creating a Custom Menu".

#### **Tags**

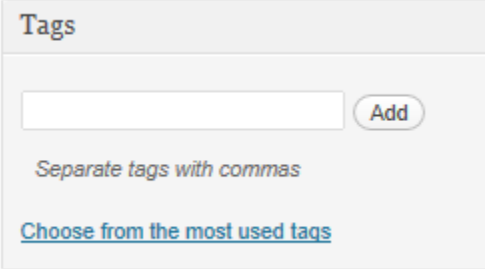

Further categories your Posts for others by adding "Tags". Suggestions can be found by clicking on "Choose from the most used tags".

#### **Publish**

To Publish your Post, you have many options.

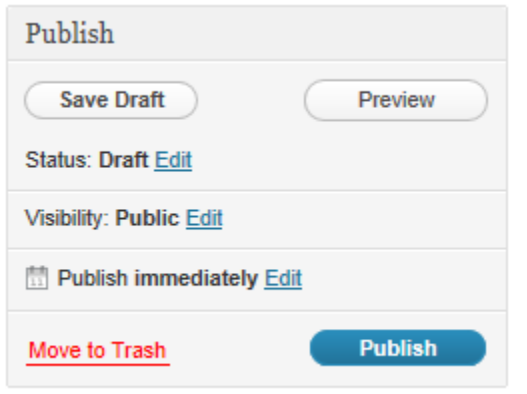

- 1. "Save Draft" will not post to the site. It is in draft form.
- 2. "Preview" will not post to the site, but will show you what the Post may look like live on the site.
- 3. "Publish" will make the posting live on the site. This should be your selection if you wish your post to display on your blog.

Next we return to the mini-menu on the left-hand side.

### **Media Library**

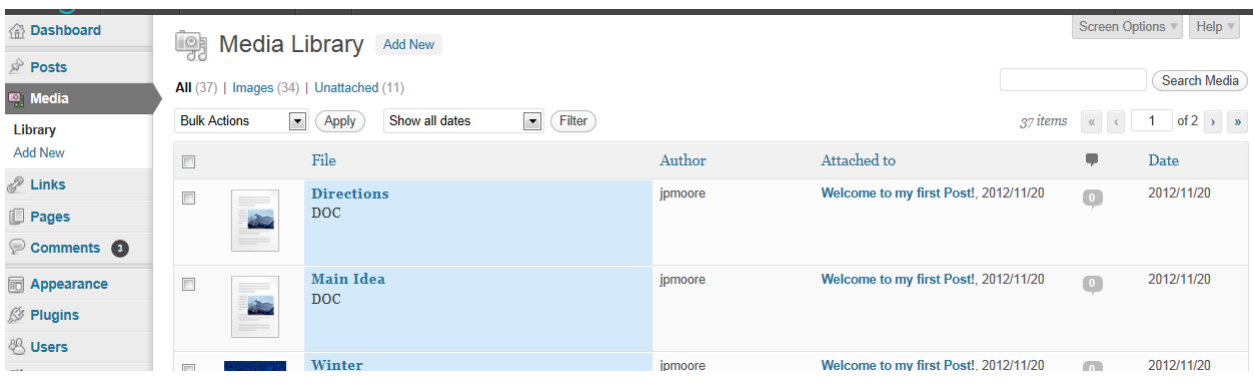

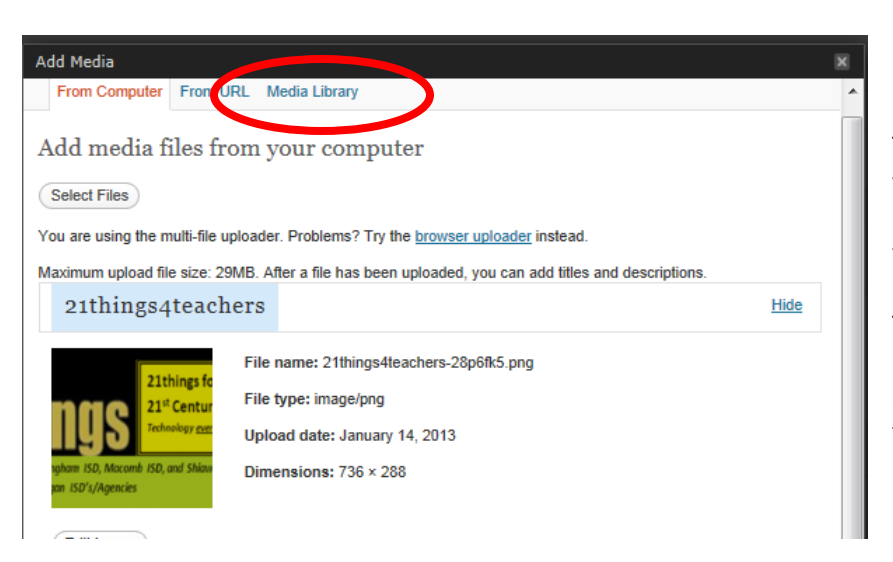

The Media Library is where all uploads within your post are stored, such as documents, images, and video. If you wish to use media for future posts, it is stored here.

To add new items, you can use the "Upload/Insert" within a Post, or come here and upload the media to access within the tabs.

#### **Links**

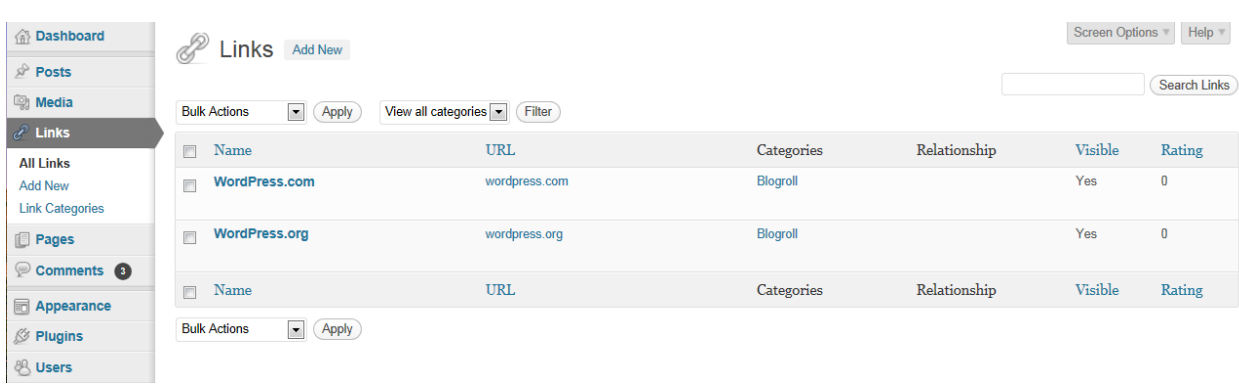

The links you insert into your blog may be added to your Links area here for quick access.

#### **Pages**

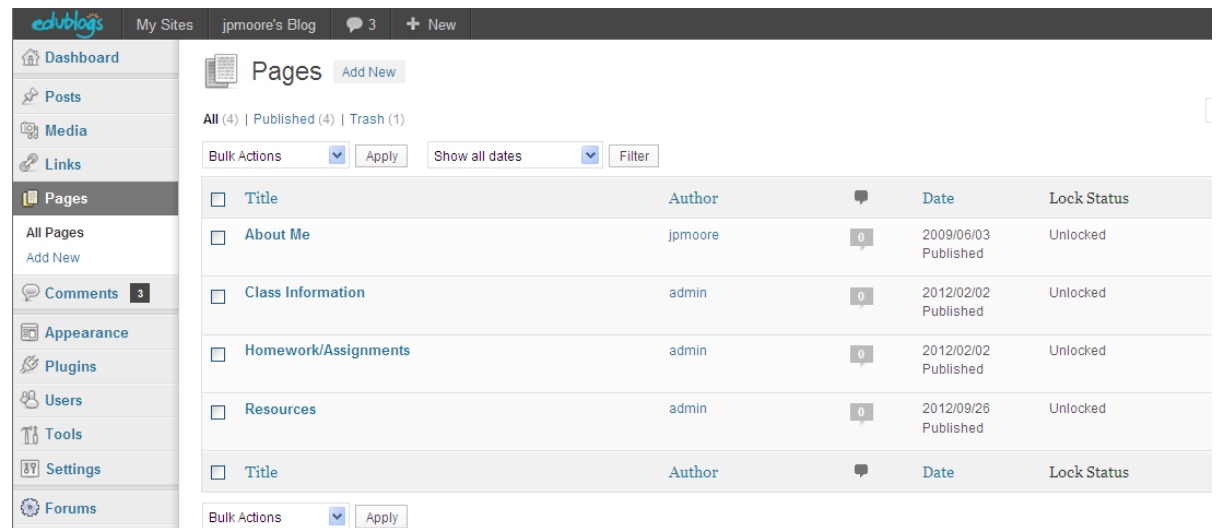

Create pages for your blog using "Add Pages".

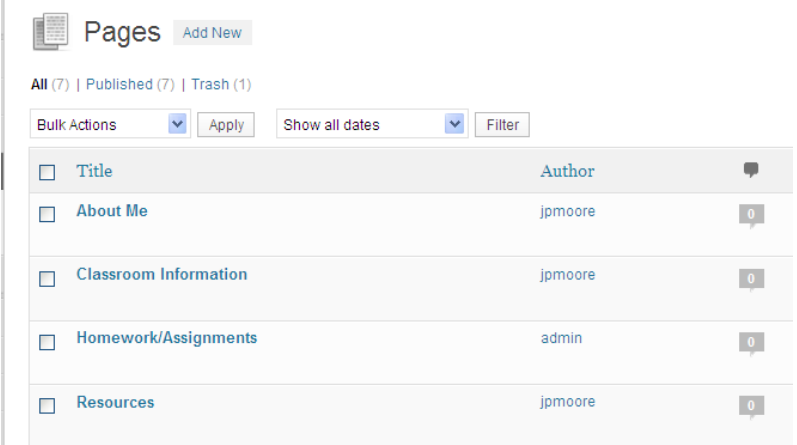

In 21things4teachers you will create the following pages for "Thing 2 – Face of the Classroom":

- 1) About Me
- 2) Class Information
- 3) Homework Assignments
- 4) Resources

# **Custom Menus (How you can have both Pages and Categories on your Menu Bar)**

You can create a custom menu so that both pages and categories show up within the menu. In this example you will note that across the top there are what appear to the following Pages: Welcome, All About, Homework and Assignments, Things 1-7, Things 8-14, Things 15-21, CITW Connections, and Resources.

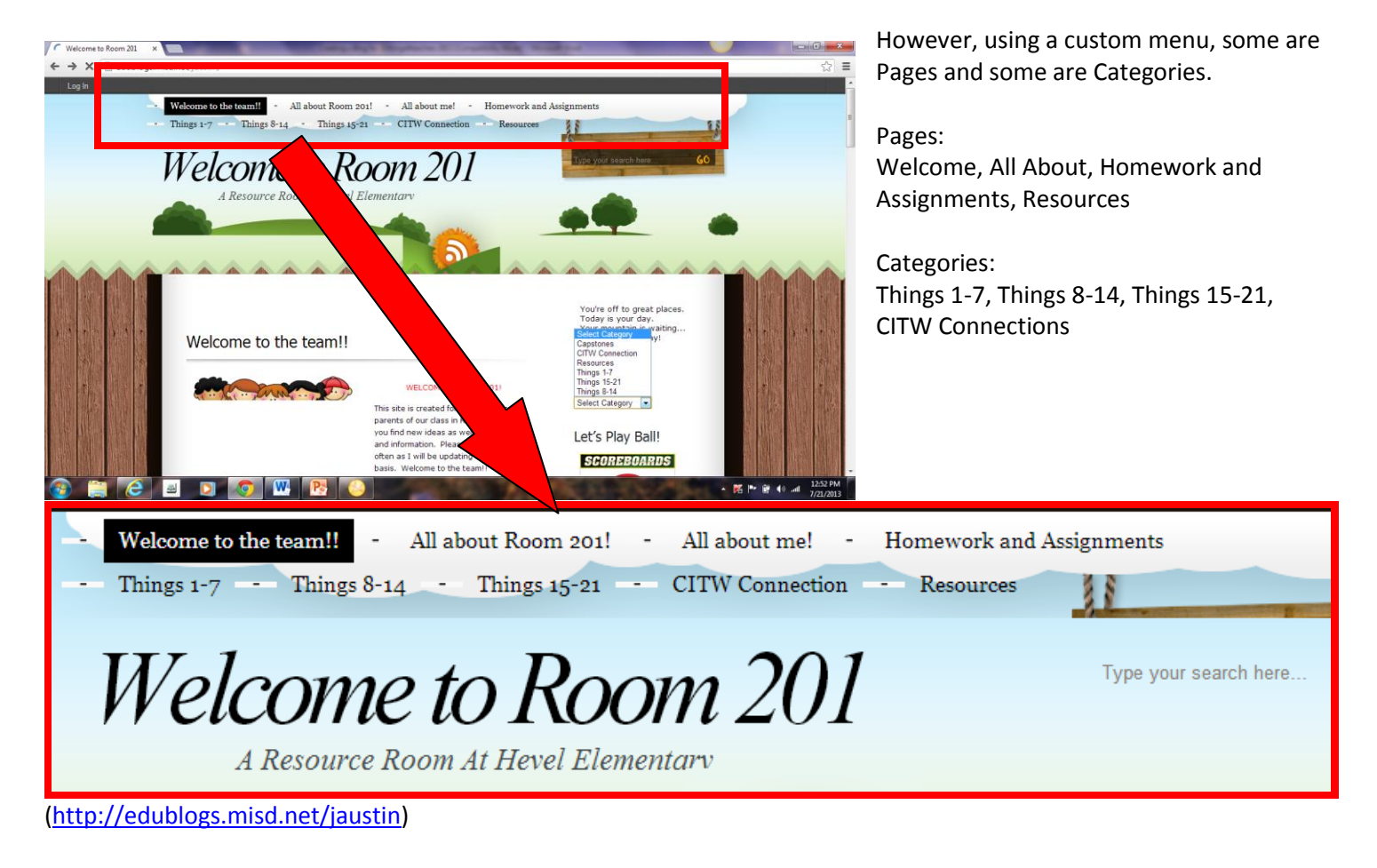

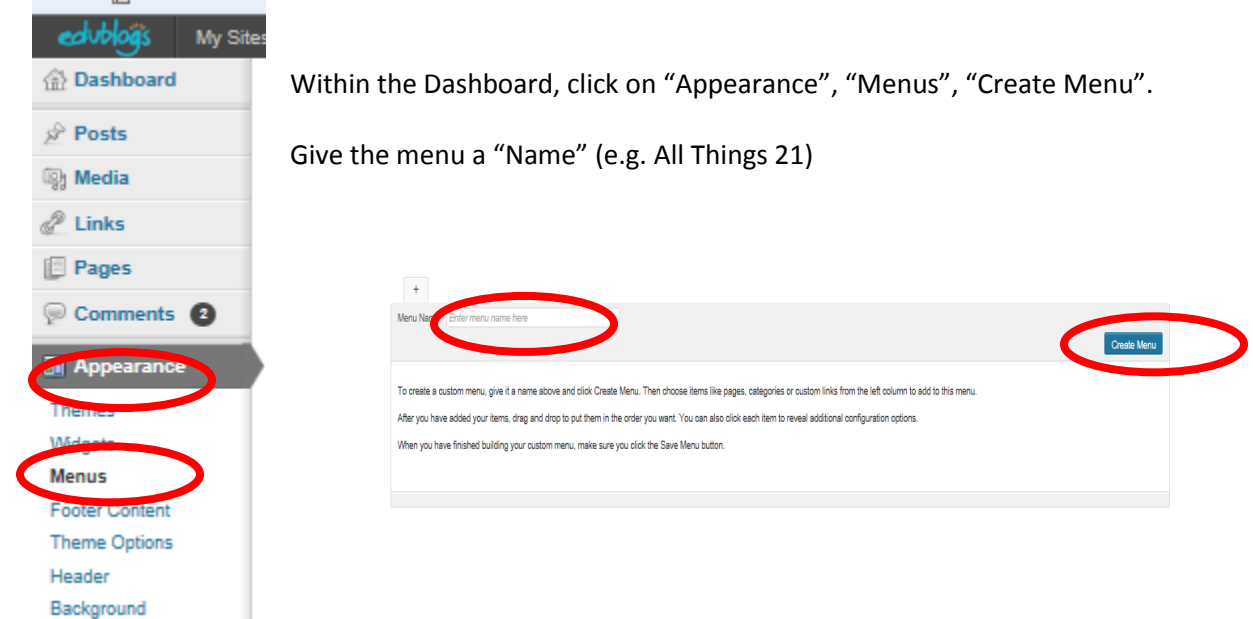

**21things4teachers/jpm-2013 updates**

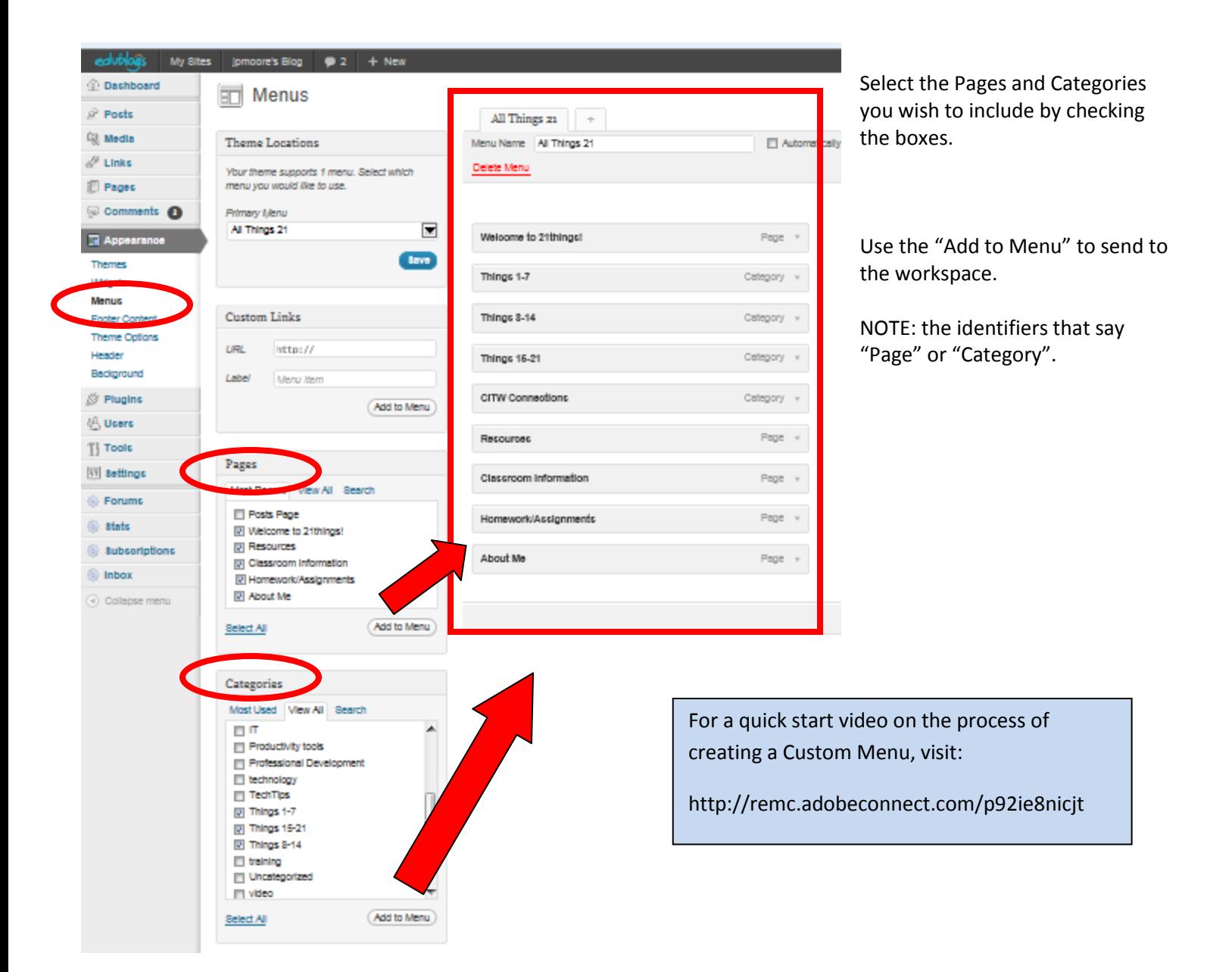

# **Sample Pages and Categories to "Add to Menu" for 21things4teachers**

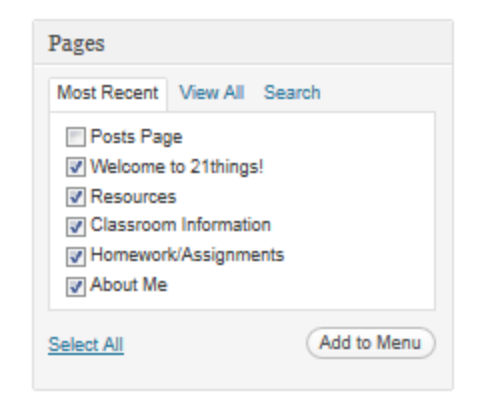

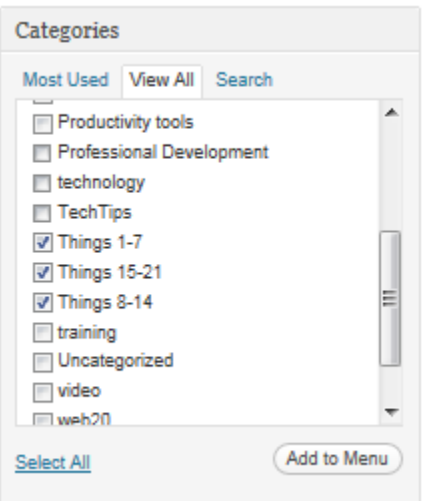

#### **Comments**

The "moderate comments" feature in Edublogs is what makes it popular with educators. This feature allows the owner or site administrator to approve or disapprove of comments that are posted to the site before they go live. This allows the administrator to decide what is appropriate or inappropriate before the posts become public.

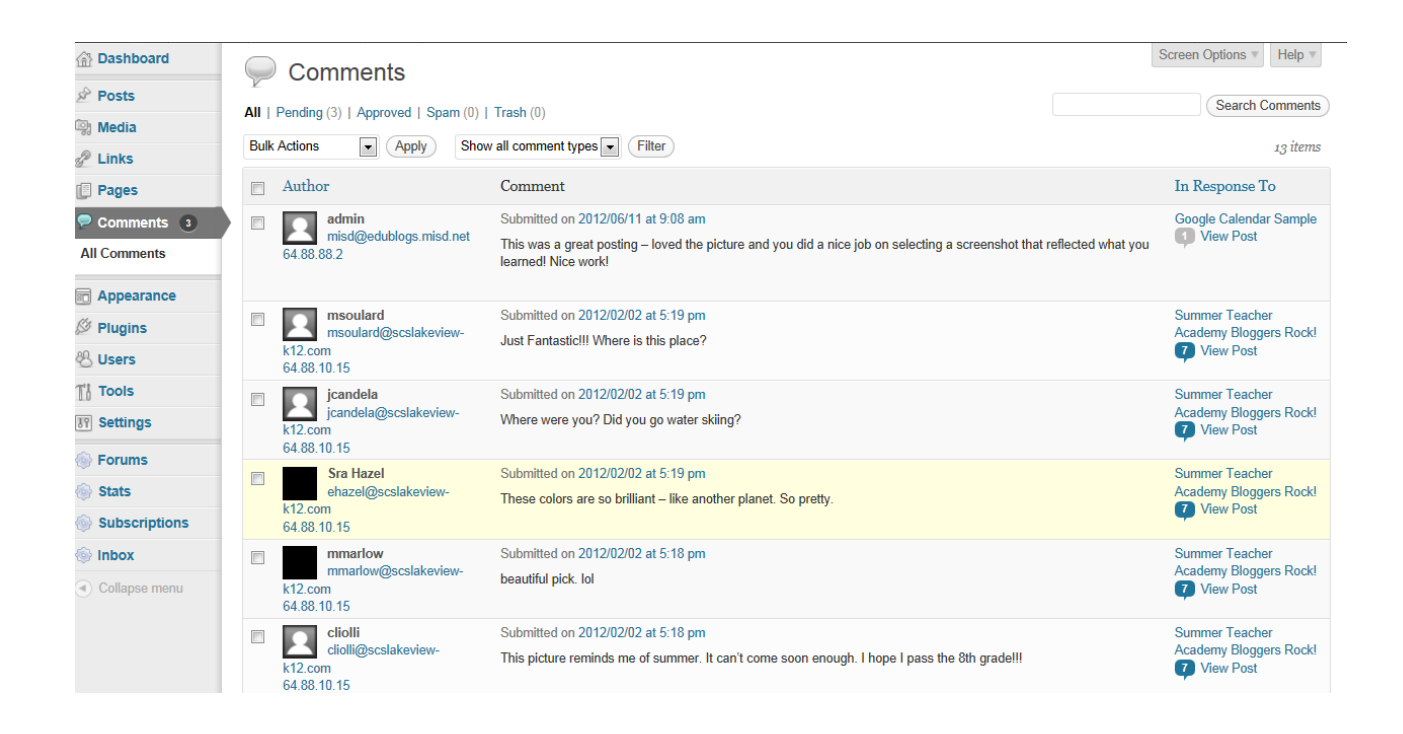

To "Approve Comments", use the menu that pops up when you hover over with your mouse. You can Approve, Unapprove, Reply, Quick Edit, Edit, mark as Spam, or Trash.

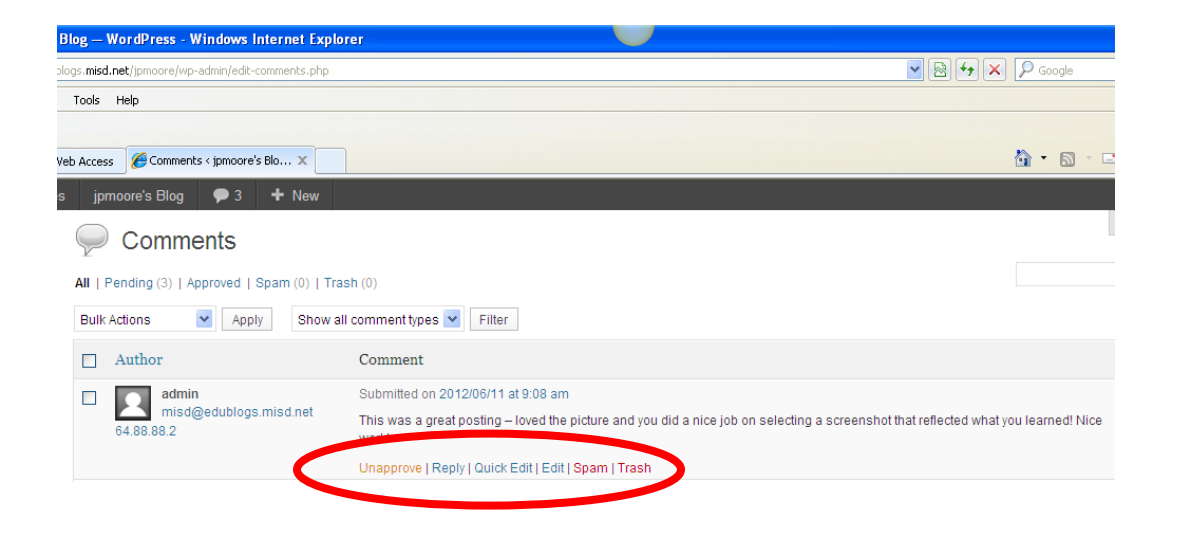

Within the Settings menu, you can restrict the Comment settings in the "Discussion" area.

Suggested settings include:

- 1) "Other Comment Settings" -- Comment author must fill out name and email
- 2) "E-mail me whenever" Anyone posts a comment
- 3) "E-mail me whenever" –- A comment is held for moderation
- 4) "Before a comment appears" An administrator must always approve the comment

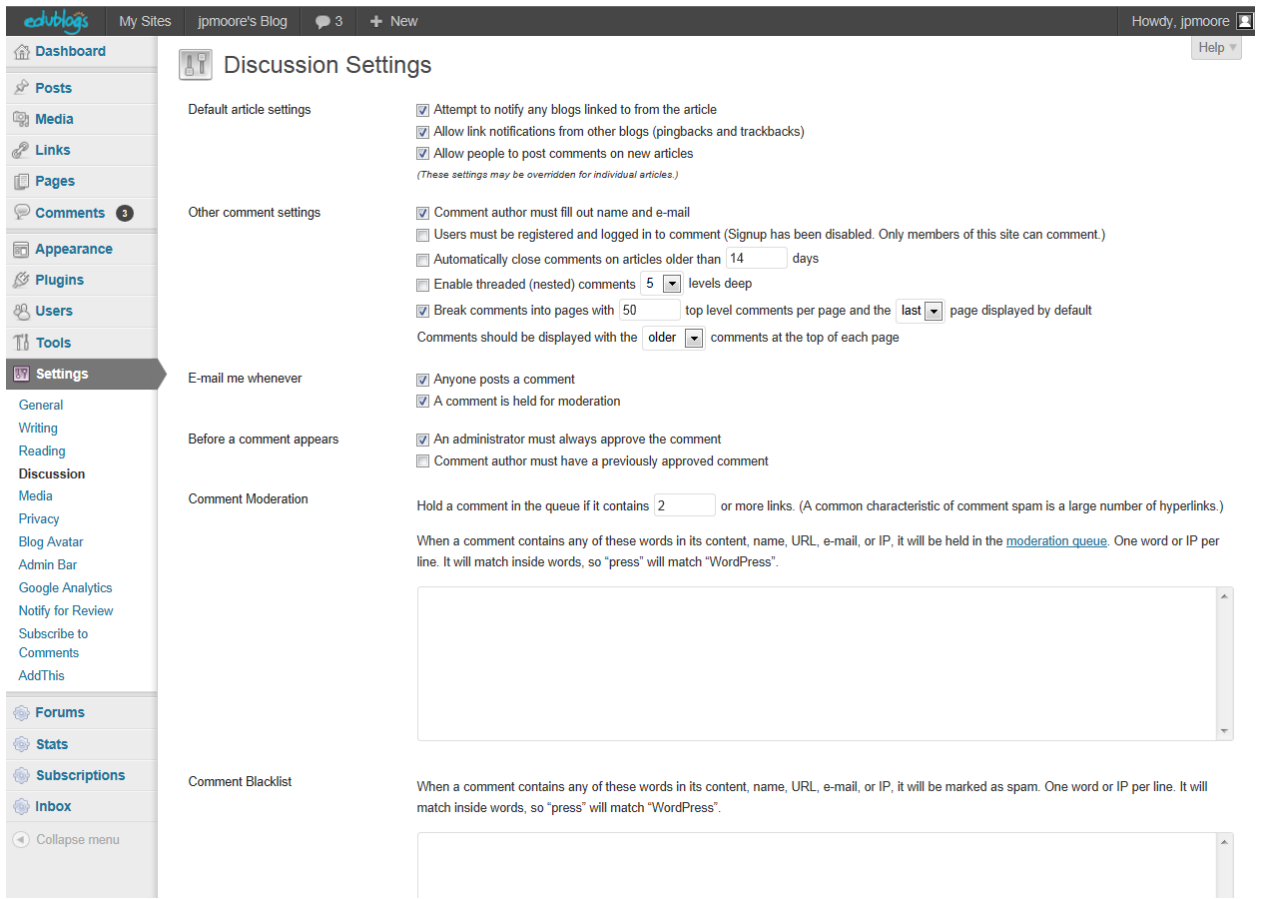

# **Appearance**

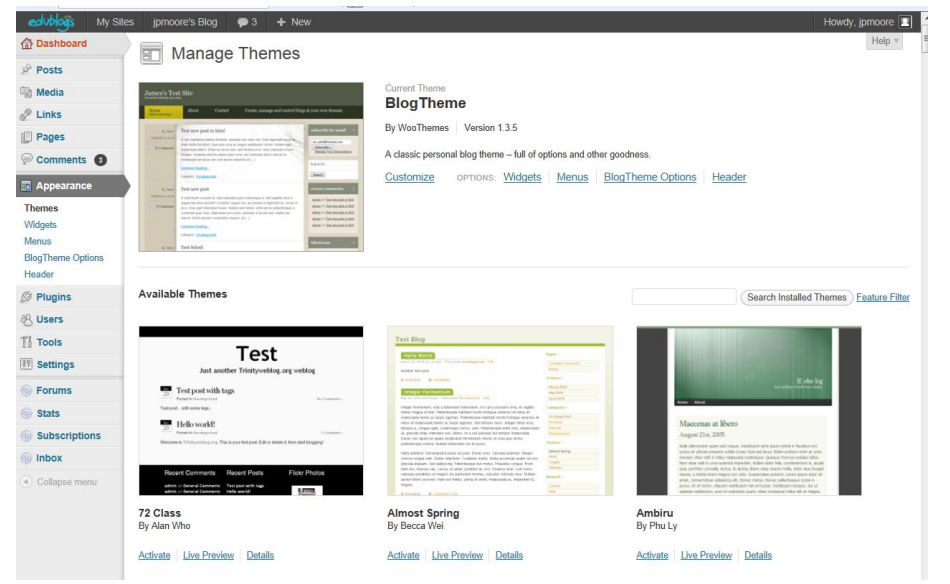

Change the background theme by selecting "Appearance", "Themes". Once you have selected a theme you like, make sure you click "Activate".

Other elements that can be changed within the Appearance menu include

- 1) Widgets
- 2) Menus
- 3) Blog Theme Options
- 4) Header

NOTE: Some themes do not work well with the Custom Menu. You will need to experiment. *Check with your instructor for recommended themes.*

**21things4teachers/jpm-2013 updates**

## **Widgets**

Adding widgets to a blog allows you to have flexibility on your site. You can add widgets such as Calendars, blogrolls, and more. Note: Widgets will vary by theme.

To activate a widget, simply click on the widget, then drag and drop it to the "Sidebar".

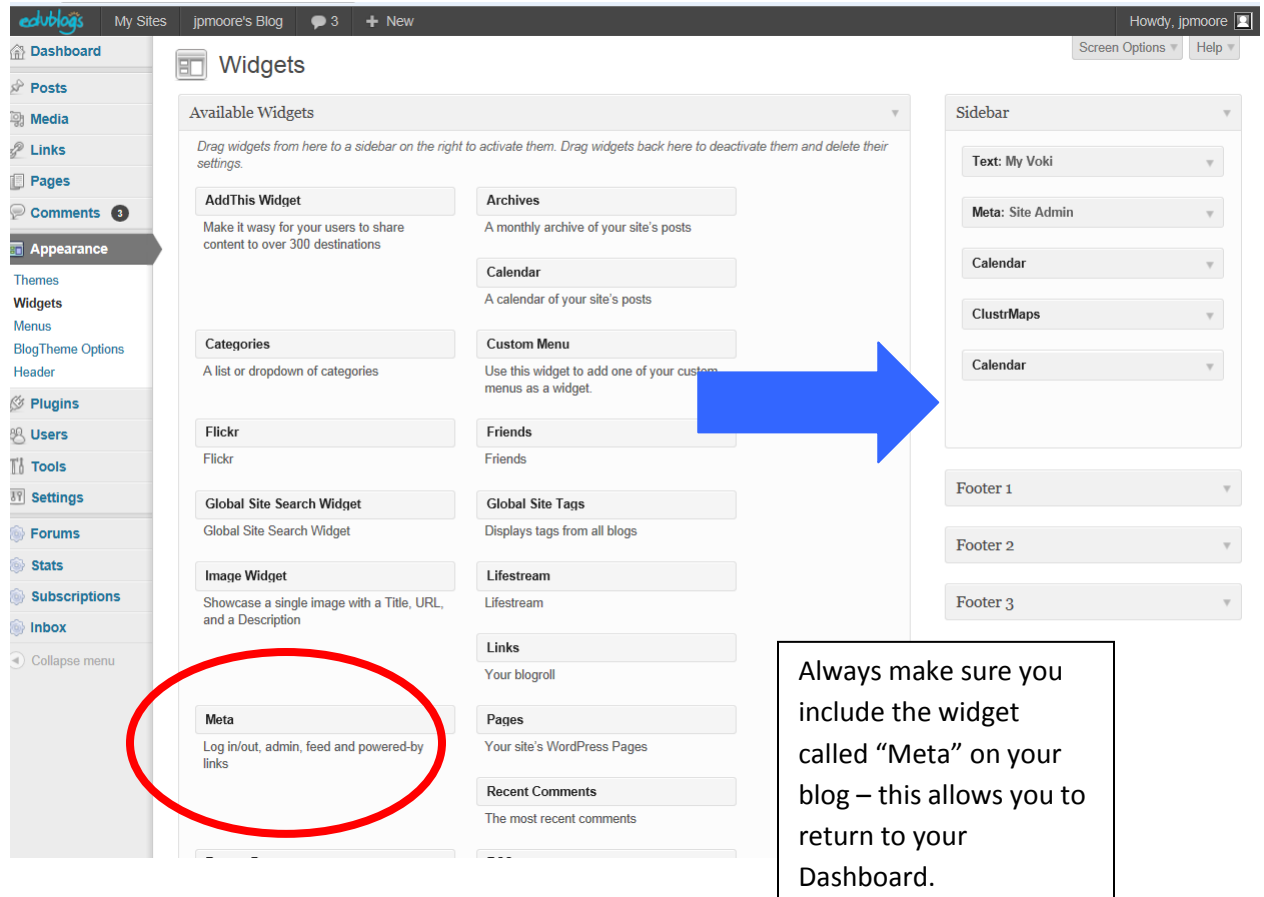

# **Users**

To allow others to be administrators (e.g. co-teachers), add them in the "Users" area. In addition, you can create student blogs here using the "Blog and User Creator".

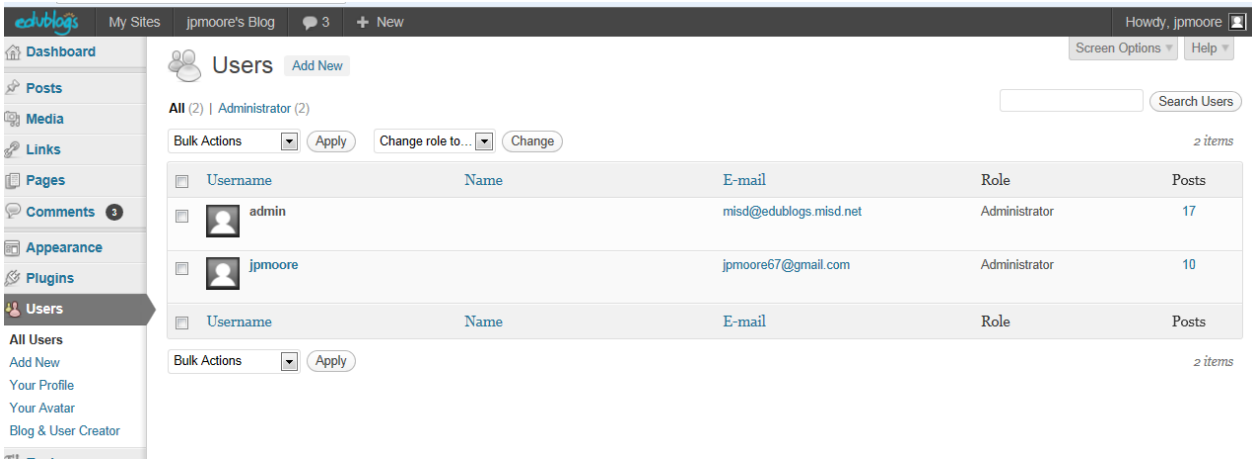

#### **Settings**

Use the settings area to change how users access your site.

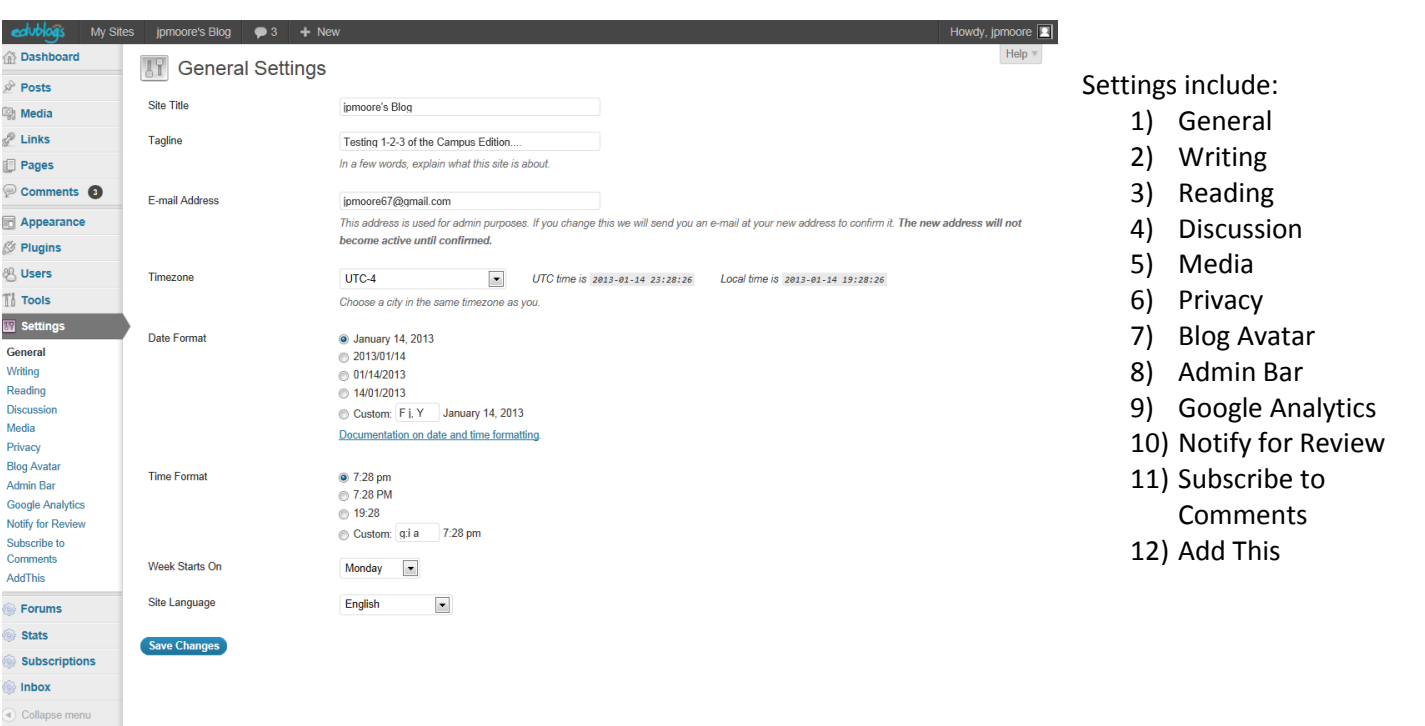

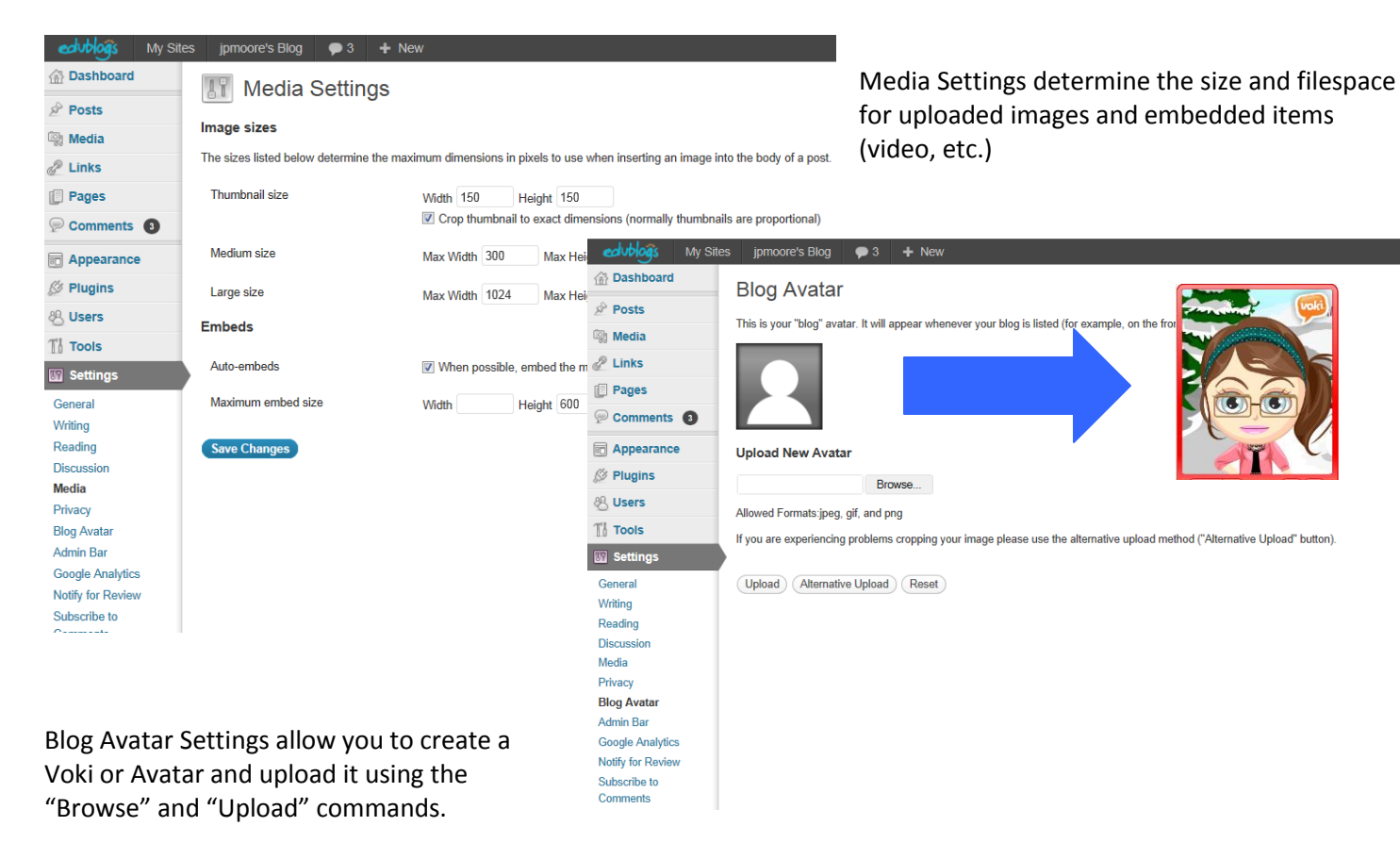

#### **Privacy Settings**

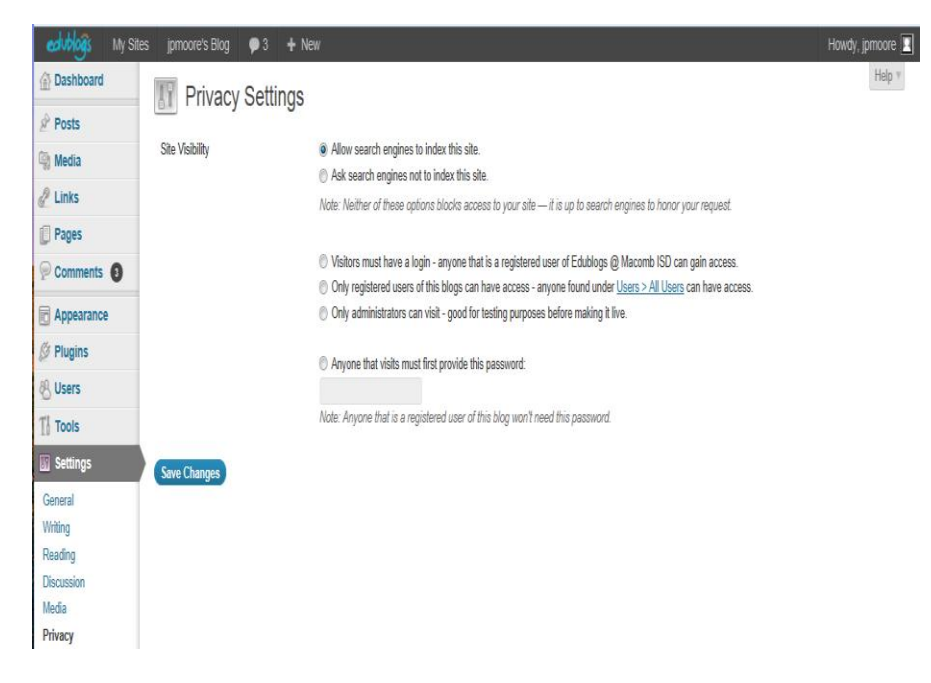

Choose from the "Privacy Settings" which include:

- 1) Viitors must have a login anyone that is a registered user of Edublogs @ Macomb ISd can gain access
- 2) Only registered users of the blogs can have access – anyone found under Users > All Users can access
- 3) Only adminstrators can visit good for looking purposes before making it live
- 4) Anyone that visits must first provide the password (administrator creates one)

# **Reading Settings**

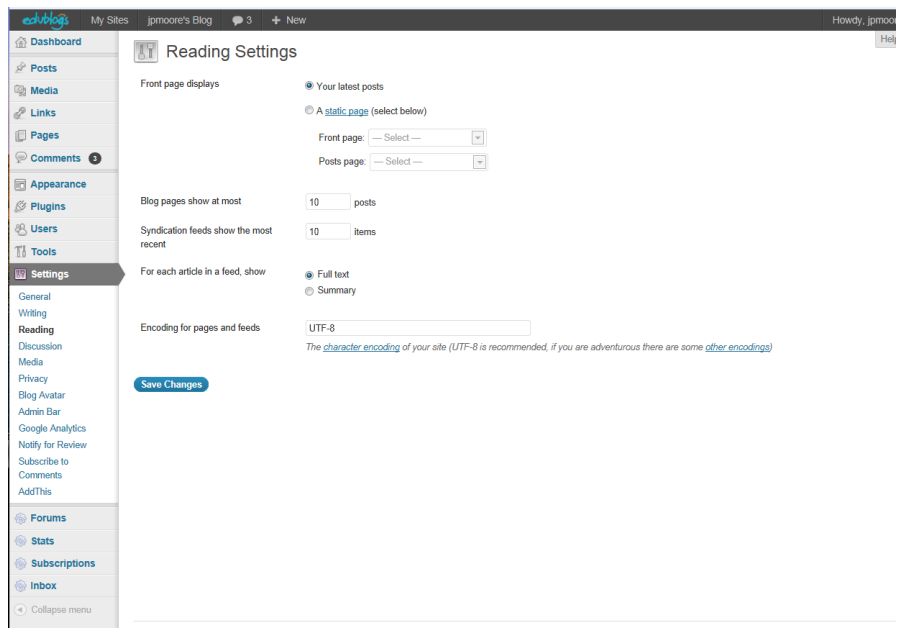

Change the number of blogs posted per page here.

#### **Inbox and Stats**

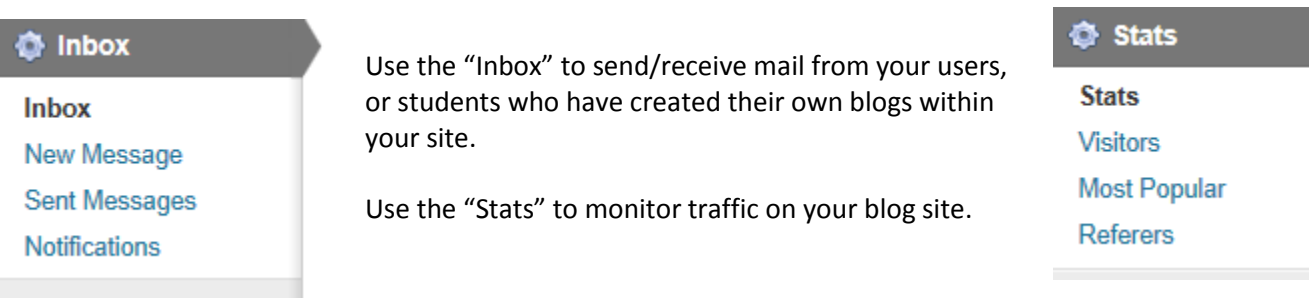

# **Dashboard Toolbar**

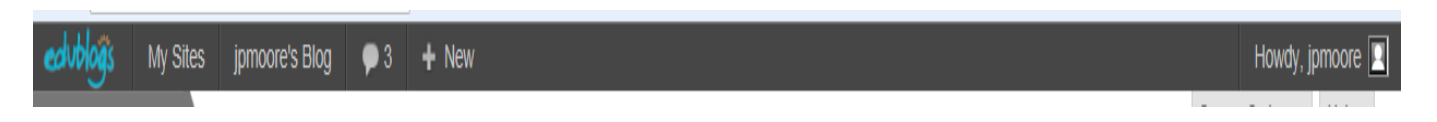

The Dashboard tool bar will allow you to change sites using the "My Sites" option, monitor how many comments remain unmoderated, or add new content.

In addition, you can return from your blog site to the Dashboard by clicking on "My Sites", site name, "Dashboard".

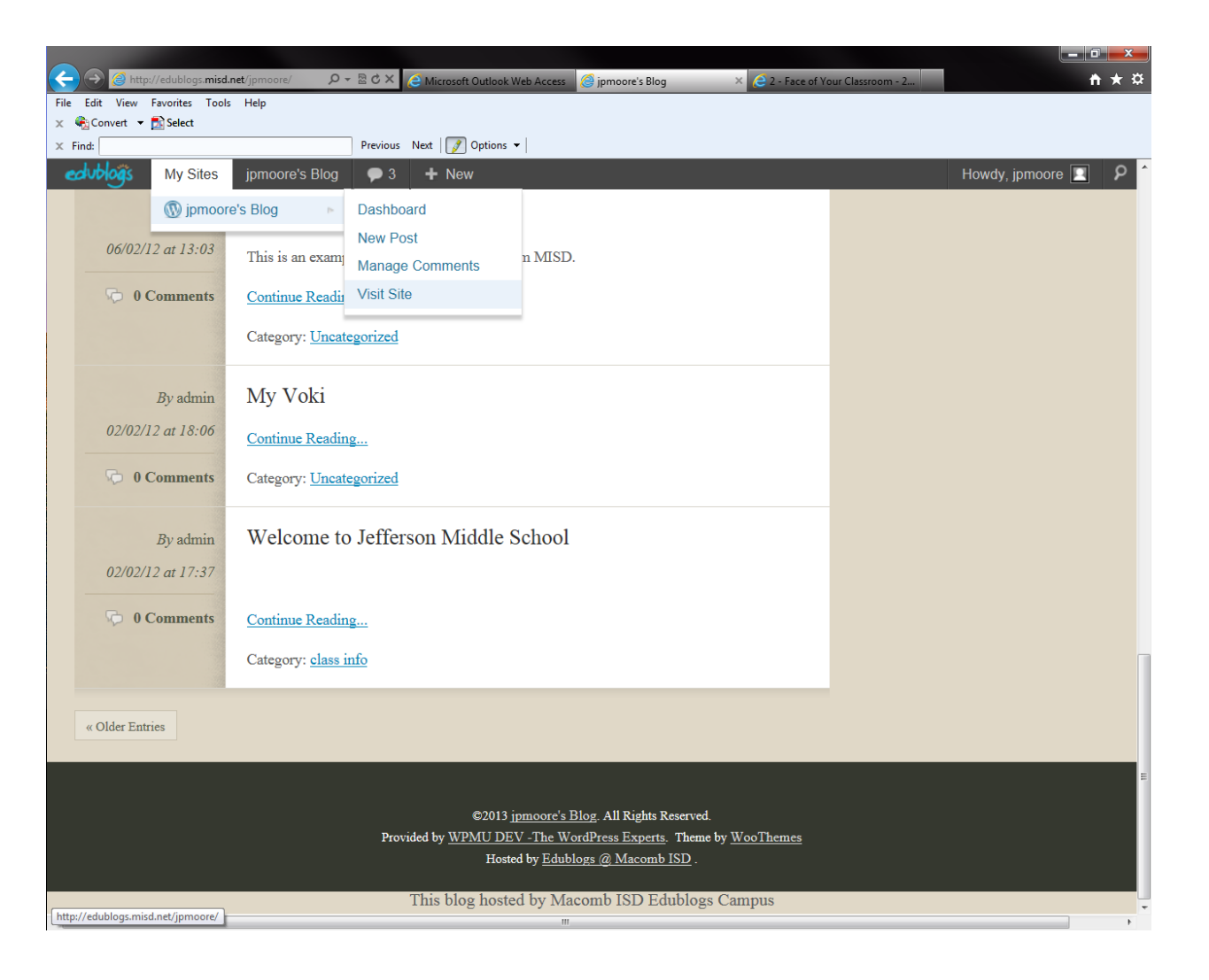

# **Additional Help**

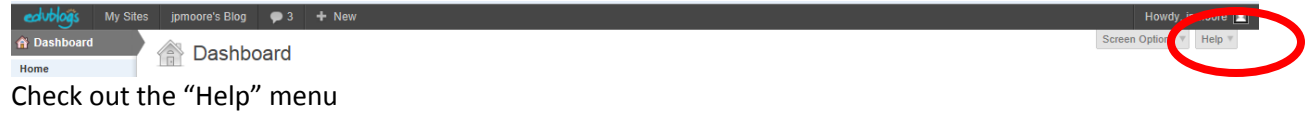

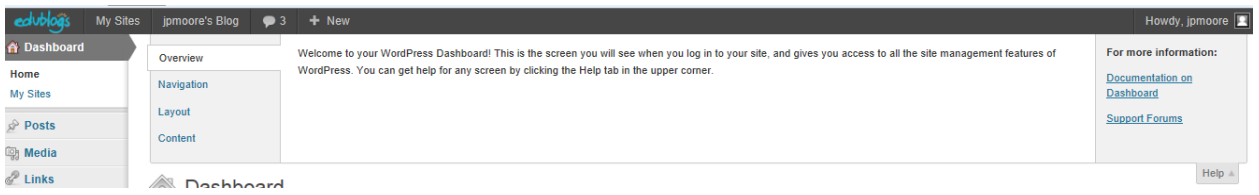

# **Inserting Screenshots as an Image into Edublogs**

Images are a nice compliment to words in a post. Consider using screenshots to show an example of your written text. To do this you will need to use the Paint program to save the screenshot as an image, or .jpg file.

Here are the steps:

# 21things4teachers Thing 1: About Basics/Cloud Initiation

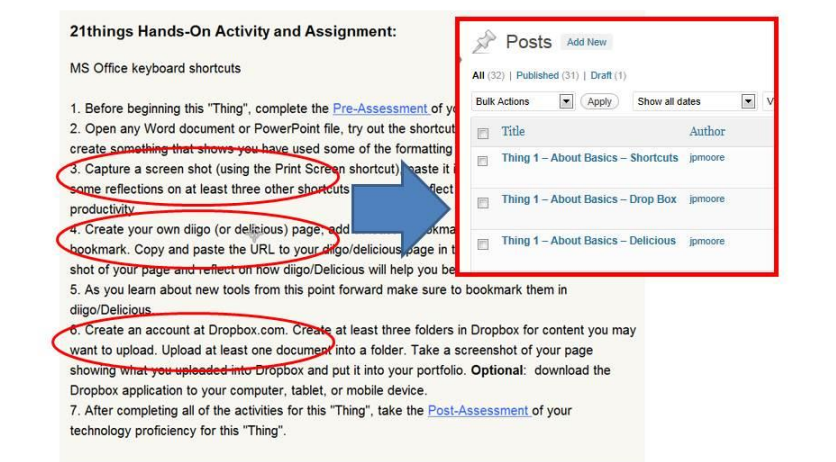

For each "Thing" in 21things4teachers, you will be asked to post about the Hands-On Activities. In this example, the Cloud Initiation (formerly About Basics) is shown to have 3 posts.

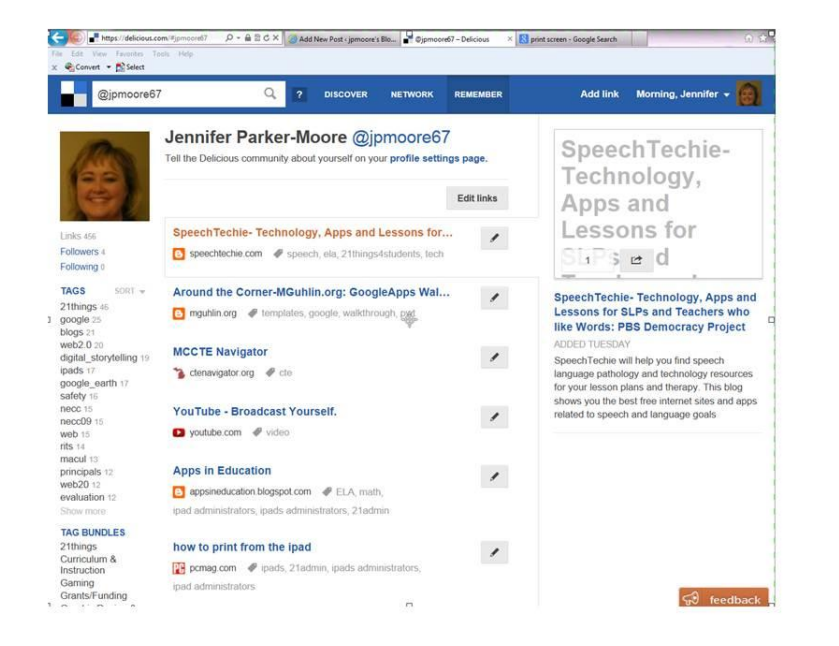

For the Hands-On activity about Diigo/Delicious, go to the website and capture the screenshot.

# **Shortcuts for Screenshots**

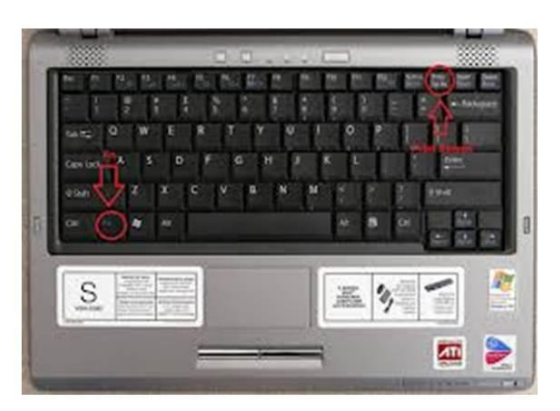

Use the Shortcuts for Screenshots with either a PC or Mac.

Screenshot keystroke combination for a PC laptop is often "Fn"+"Prnt Scrn". Other PC computers use the "Ctrl"+"Prnt Scrn".

Macs screenshots are done with "Command"+Shift+3

# **Open "Paint" Program**

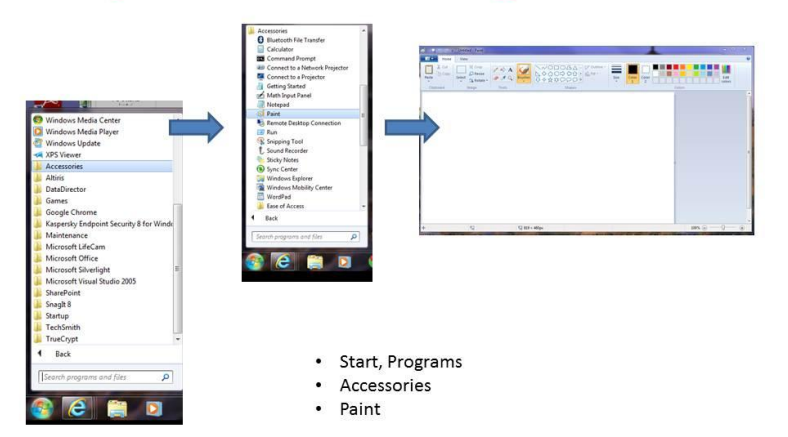

Use the "Paint" program in the Accessories menu of your PC, or the iPaint or Paintbrush program on a Mac.

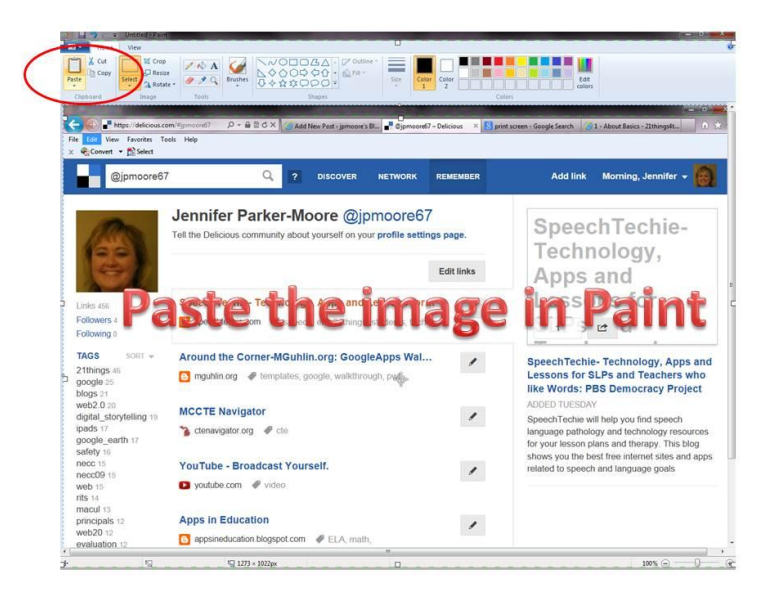

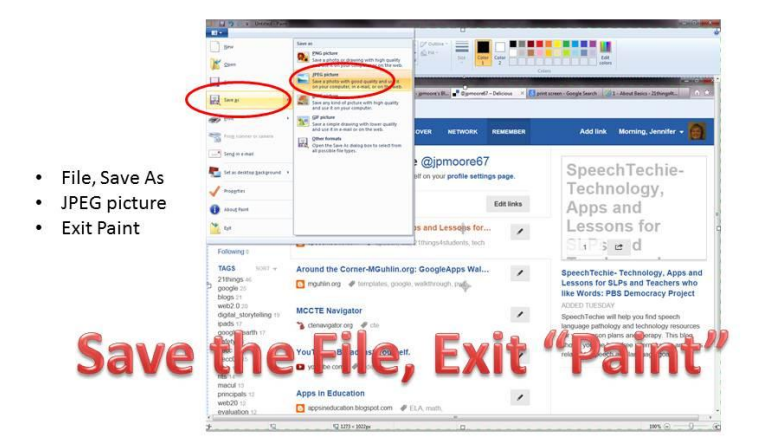

Paste the image in the Paint program.

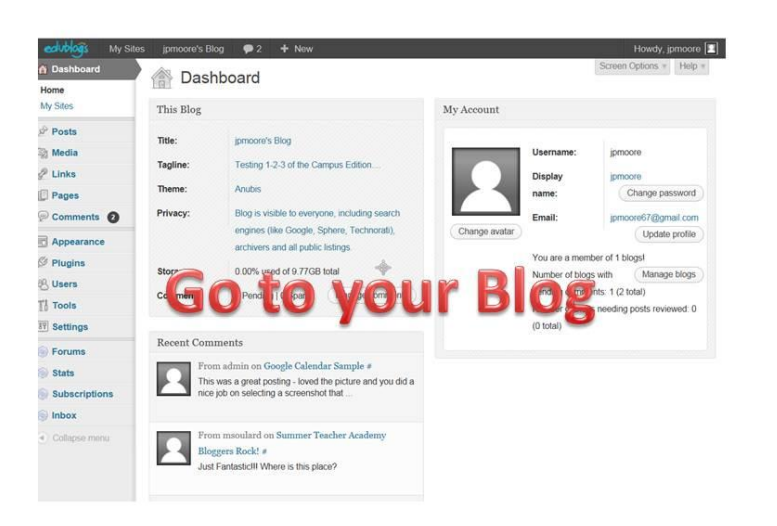

Go to your blog.

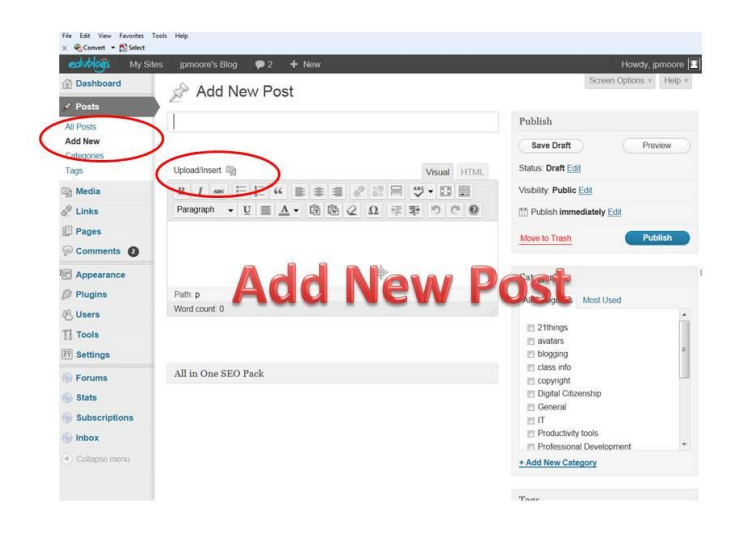

Create the Post and use "Upload/Insert" to add media.

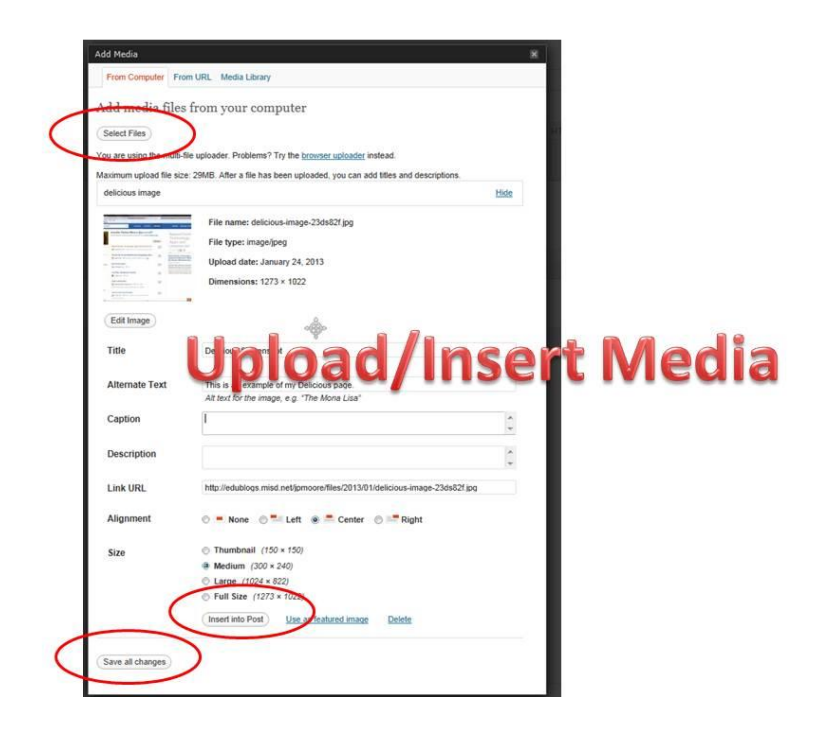

Locate the image file, and insert into the post/save.

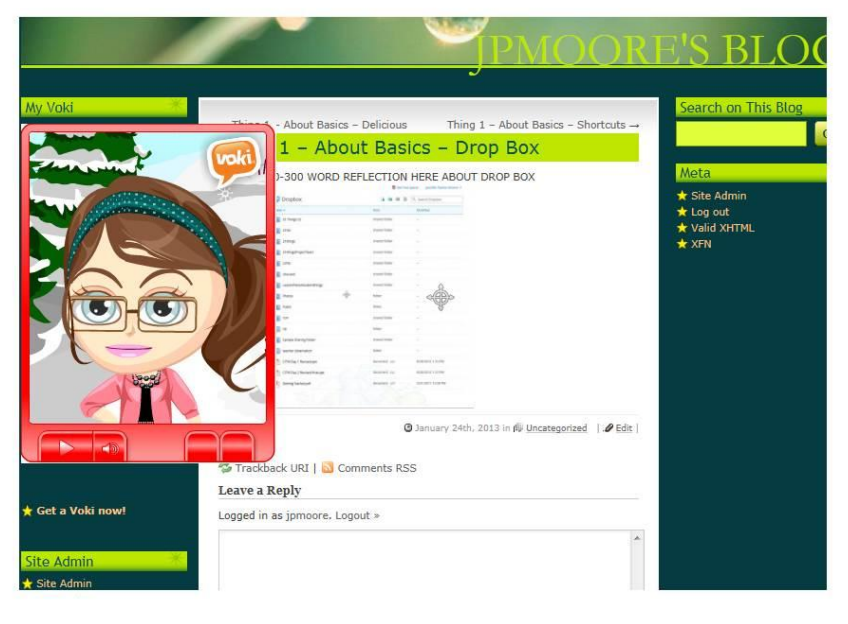

View the posted screenshot image and check for size, visual appeal, and etc. Critique the image to make sure it demonstrates the Hands-On activity you were asked to complete.